## Accedere per la prima volta

1. Vai su [classroom.google.com](https://classroom.google.com/) e fai clic su Vai a Classroom.

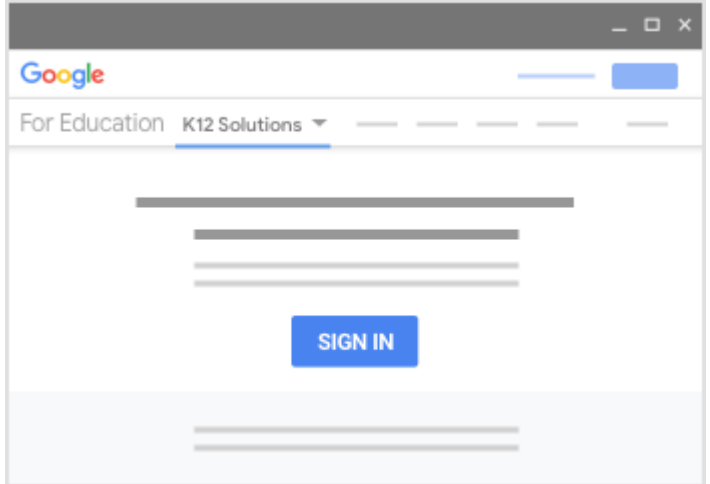

2. Inserisci il tuo nome utente e fai clic su Avanti.

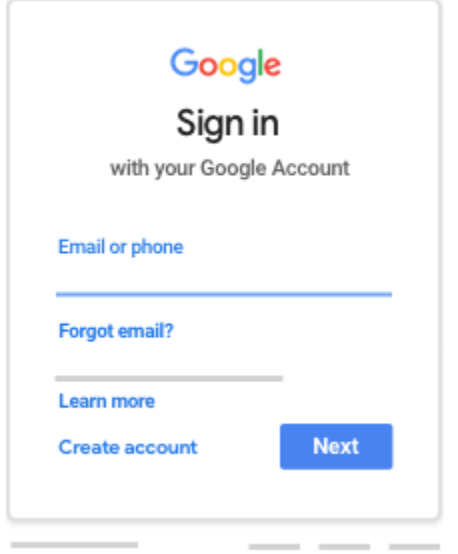

3. Inserisci la password e fai clic su Avanti.

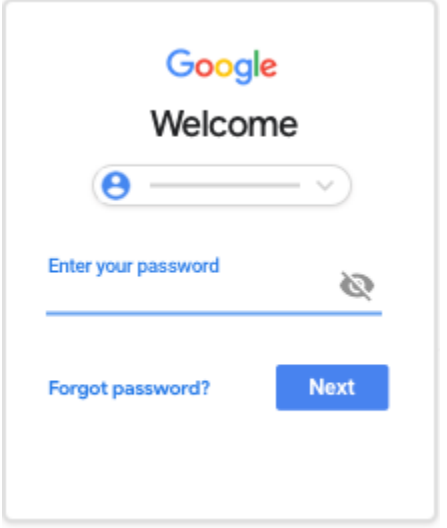

- -

4. Se visualizzi un messaggio di benvenuto, leggilo e fai clic su Accetta.

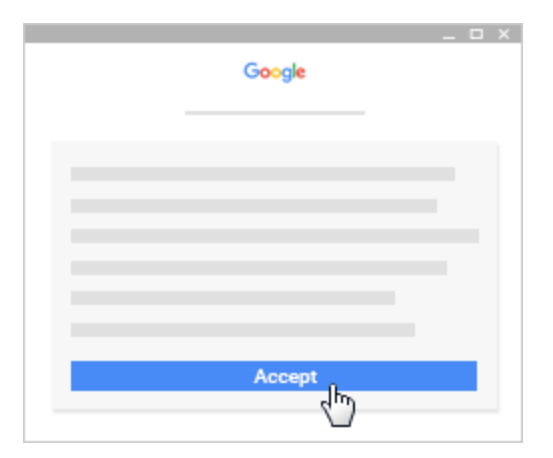

5. Se utilizzi un account G Suite for Education, fai clic su Sono uno studente o Sono un insegnante.

Nota: per gli utenti con Account Google personali, questa opzione non sarà visualizzata.

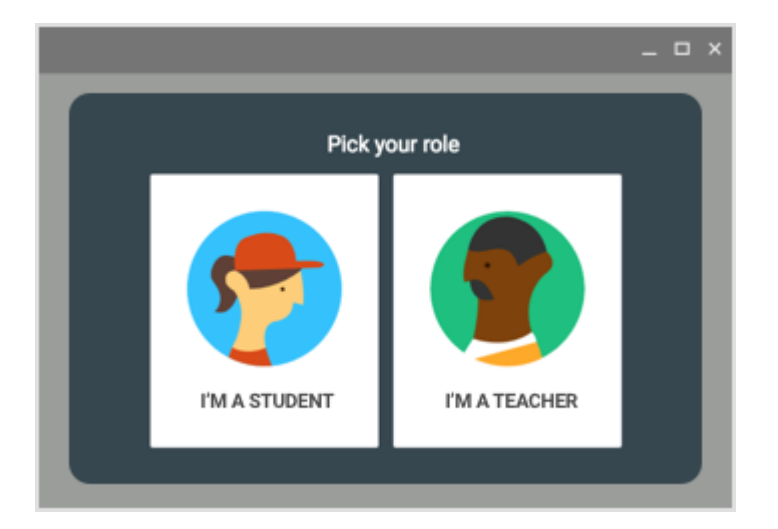

6. Fai clic su Inizia.

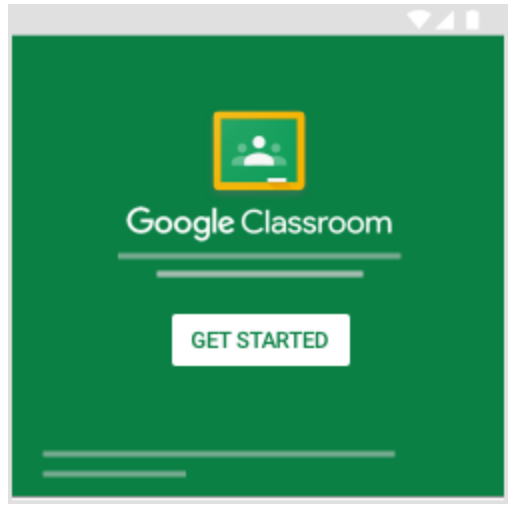

## Iscriversi a un corso con un codice corso

Per poter partecipare a un corso devi prima accedere a Classroom.

- 1. Vai a [classroom.google.com.](https://classroom.google.com/)
- 2. Nella parte superiore della schermata, fai clic su Aggiungi  $+$  > Iscriviti al corso.

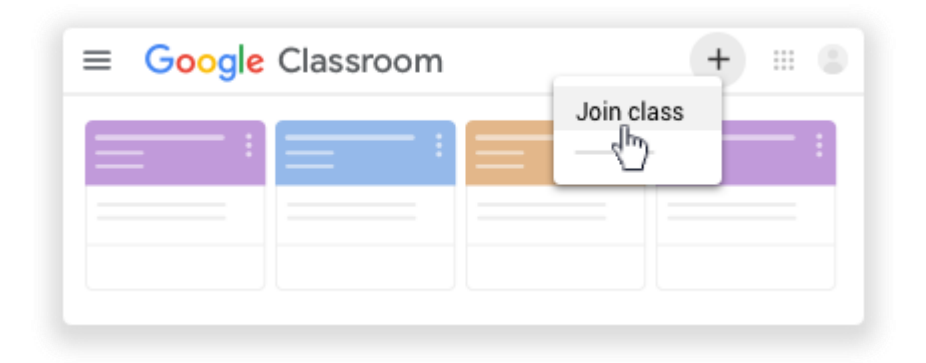

3. Inserisci il codice corso ricevuto dal tuo insegnante e fai clic su Iscriviti. Il codice di un corso è costituito da sei o sette lettere o numeri. Ad esempio, hjhmgrk o g5gdp1.

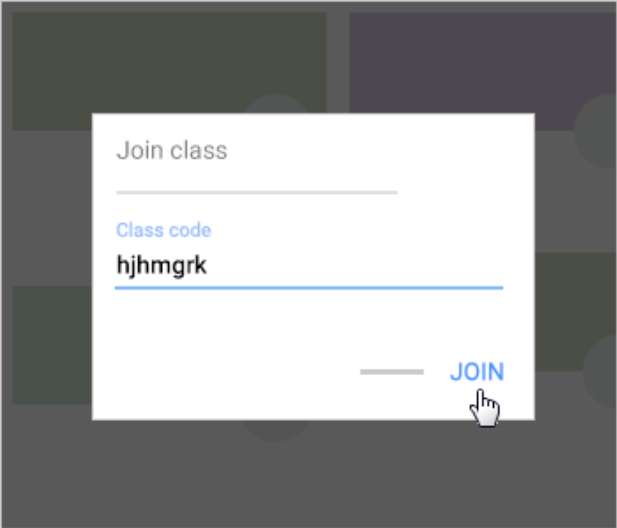

## Accettare un invito dal proprio insegnante

Se l'insegnate ti ha iscritto al suo corso quando entrerai in classroom troverai una notifica

- 1. Vai a [classroom.google.com.](https://classroom.google.com/)
- 2. Nella scheda del corso, fai clic su Iscriviti.

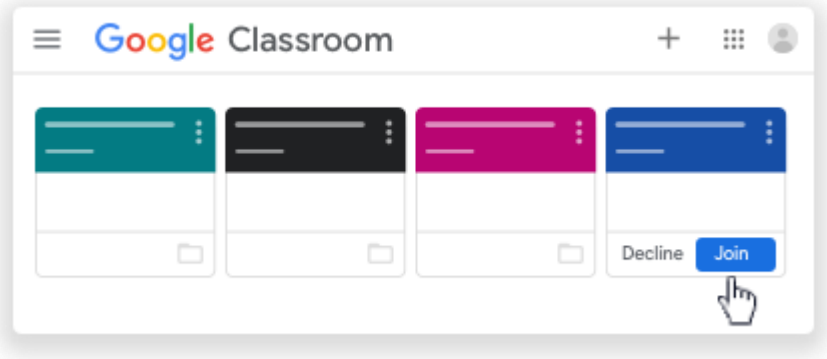